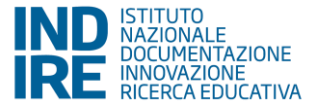

**Transformative Learning TLTL** Technologies Lab

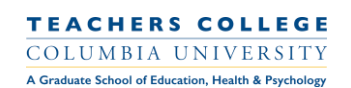

# **Maker@Scuola**

# **Tutorial per gli insegnanti**

**Come si progetta un modello di diffusione usando Scratch con l'estensione "diffusione"?**

Step 1: Dove si trova l'estensione "diffusione"?

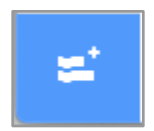

- Vai su:<https://jaafreitas.github.io/scratch-scientific-modelling/>
- Clicca sul pulsante dell'estensione in basso a sinistra dello schermo.
- Scegliete l'estensione "Scientific Modeling" dalla lista.

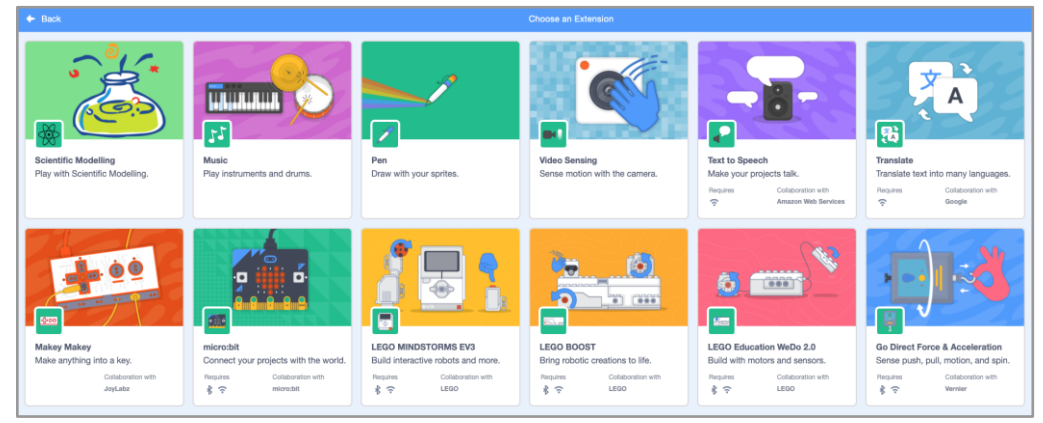

● Clicca sull'icona dell'estensione per esplorare i blocchi specifici del dominio.

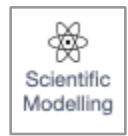

● L'estensione include sei blocchi specifici per la diffusione e due opzioni di visualizzazione.

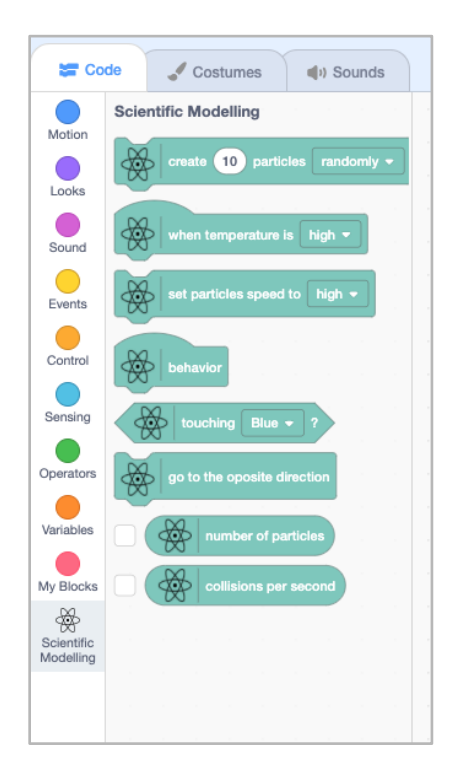

## Step 2: Come si crea una molecola?

- Per progettare un modello di diffusione userete sia il blocco specifico del dominio che alcuni dei blocchi di Scratch.
- Cancella lo sprite del gatto 1 cliccando sull'icona del bidone della spazzatura vicino all'immagine del gatto.
- Crea un nuovo sprite, cliccando sull'icona verde del gatto in basso a destra dello schermo
- Dalla libreria degli sprite, scegliete uno sprite che assomigli ad una molecola (potete anche disegnare il vostro sprite, questa sarà la vostra molecola d'acqua).

#### Step 3: Come si cambia l'aspetto dello sprite della molecola?

● Selezionando la scheda "Costumi" puoi cambiare l'aspetto della tua "molecola"

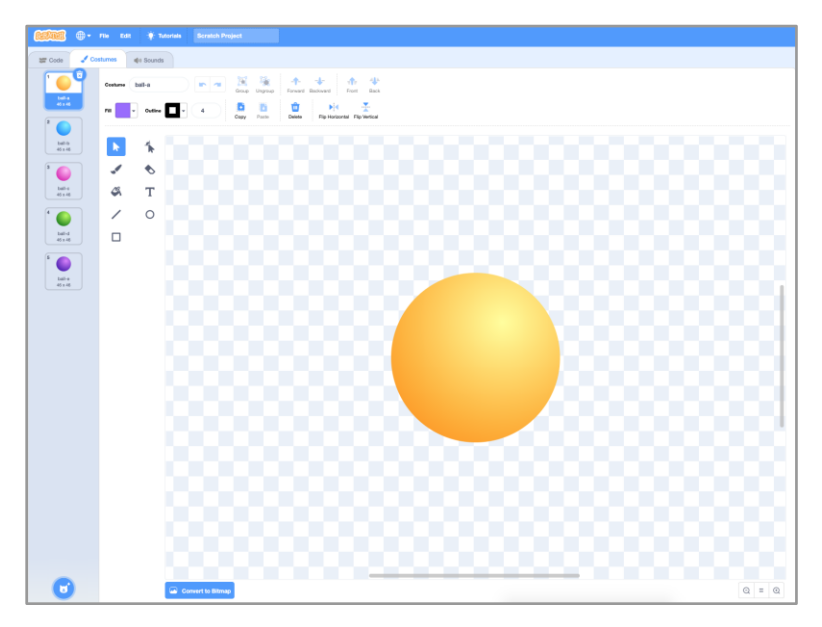

● Potete anche cambiare la "dimensione della molecola scrivendo un numero vicino a "size" (provate per esempio 40). Qui potete cambiare il nome dello sprite e chiamarlo: "molecola d'acqua".

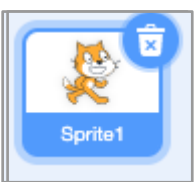

#### Step 4: Come si creano molecole d'acqua che si muovono?

- Cliccando su "eventi" e selezionando il "quando [bandiera verde] clicca" si riavvia il codice.
- Aggiungi creare [numero] particelle. Puoi scegliere se vuoi che le tue particelle appaiano in modo casuale, al centro o nella posizione del mouse (prova tutte le opzioni per vedere cosa si adatta al design del tuo modello).
- Puoi anche impostare la velocità delle particelle su alta, media, bassa o zero (prova tutte le opzioni)

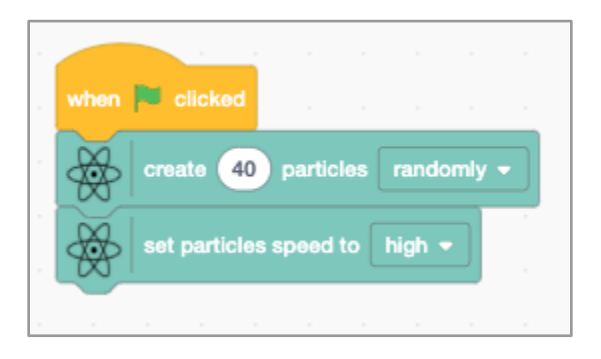

#### Step 5: Come si controlla la temperatura?

● Per controllare il cursore della temperatura, dovrete decidere quale sarà la velocità delle particelle quando la temperatura è alta, medio bassa o zero. Aggiungete il codice al vostro programma.

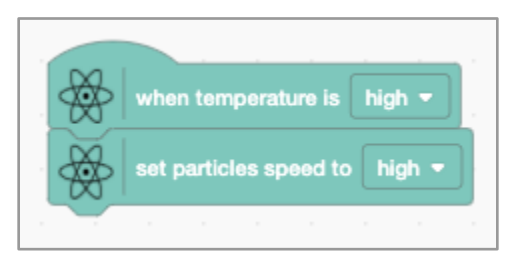

#### Step 6: Come si progetta il comportamento delle particelle?

- Per codificare il comportamento delle molecole, usate il blocco di comportamento.
- Se volete che le vostre molecole rimbalzino (vadano nella direzione opposta quando toccano un'altra molecola) usate il seguente codice. Ricordatevi di usare il ciclo "per sempre" e il blocco di condizioni "if [] then".

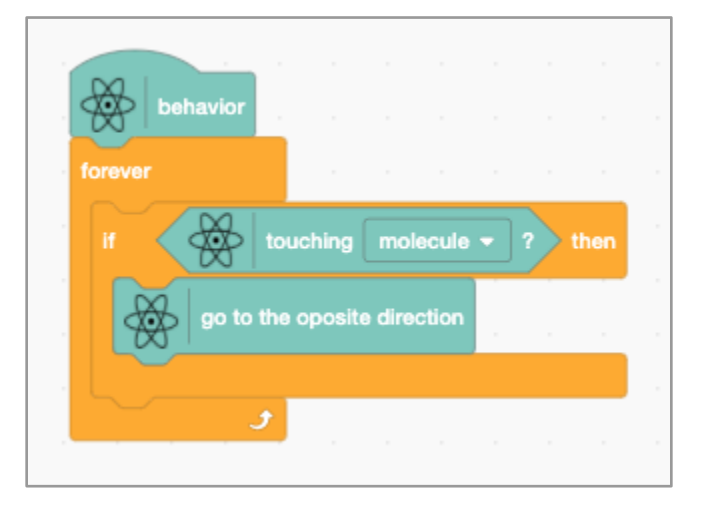

## Step 7: Come si aggiungono molecole di colorante all'esperimento?

- Per creare una nuova molecola di colorante è necessario creare un nuovo sprite. Ricordatevi di cambiare l'aspetto dello sprite (la vostra nuova particella) le dimensioni e dategli un nome ragionevole.
- Ora dovete creare il codice per il nuovo sprite.
- Per esempio, quando [bandiera verde] è cliccato, creerebbe 5 particelle sulla posizione del mouse quando il mouse è abbassato.

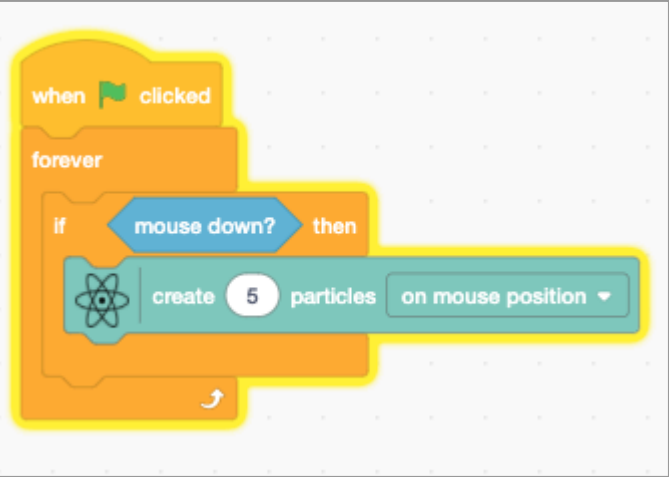

● Puoi anche aggiungere un comportamento a questa particella (e forse aggiungere qualche comportamento alla precedente particella d'acqua, cosa succederà quando le particelle d'acqua toccheranno le particelle di colorante ora?)

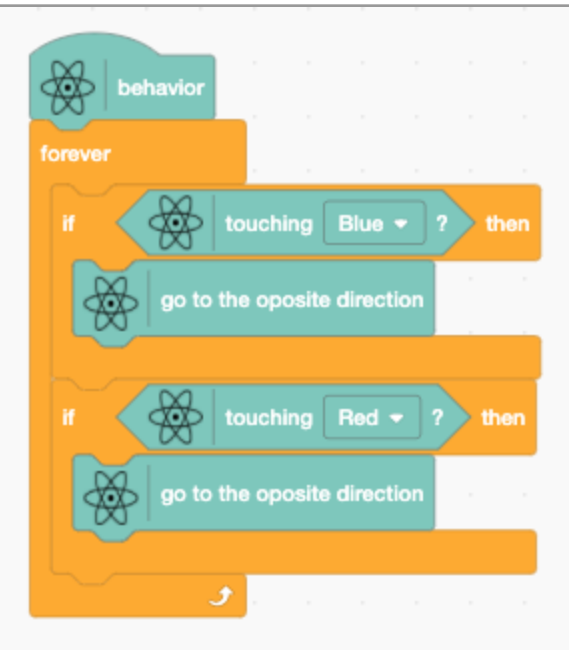

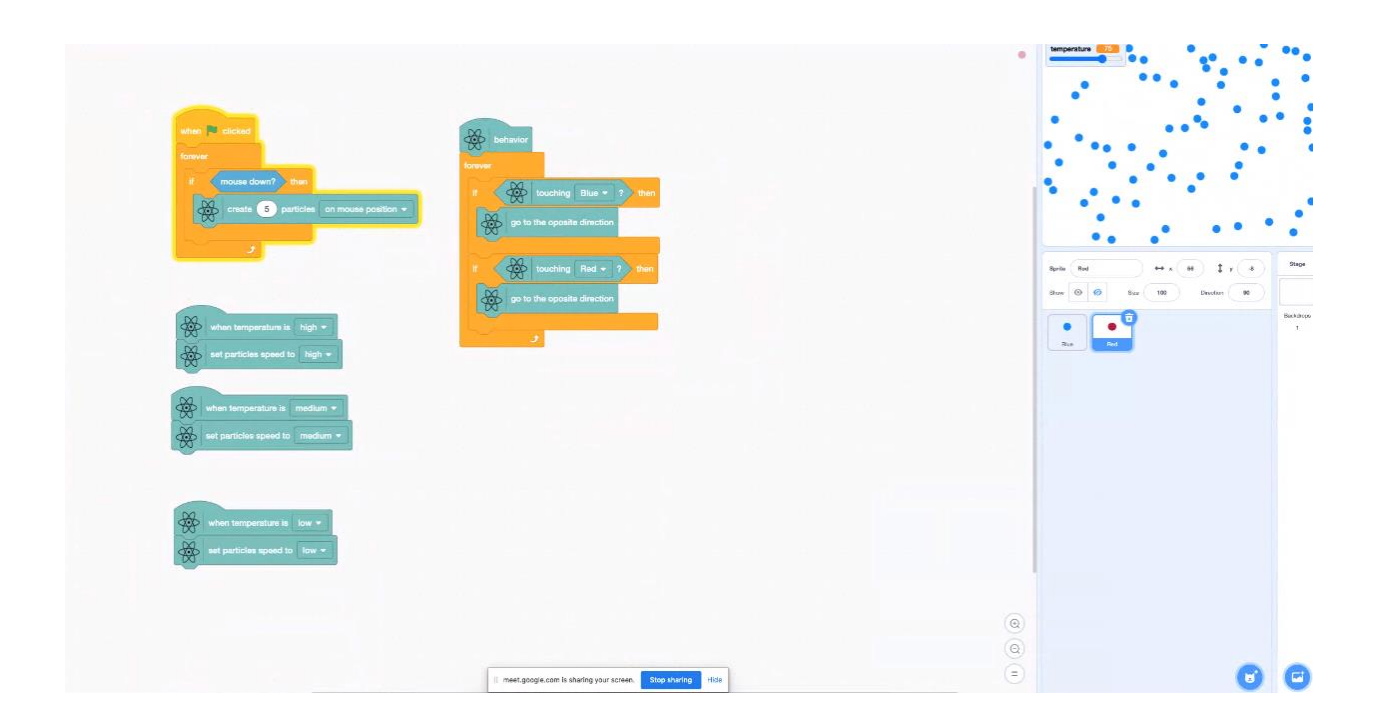

https://jaafreitas.github.io/scratch-scientific-modelling/